Follow the steps below to run Source Capture (SCO) in Internet Explorer Mode via Microsoft Edge. The internet settings need to be the same as normal with Internet Explorer, and the add-ons need to be installed (AdminNoScanner needs to be run).

1. Make sure that mode is enabled. In Edge go to the menu, three horizontal dots in the upper right area, and then select Settings.

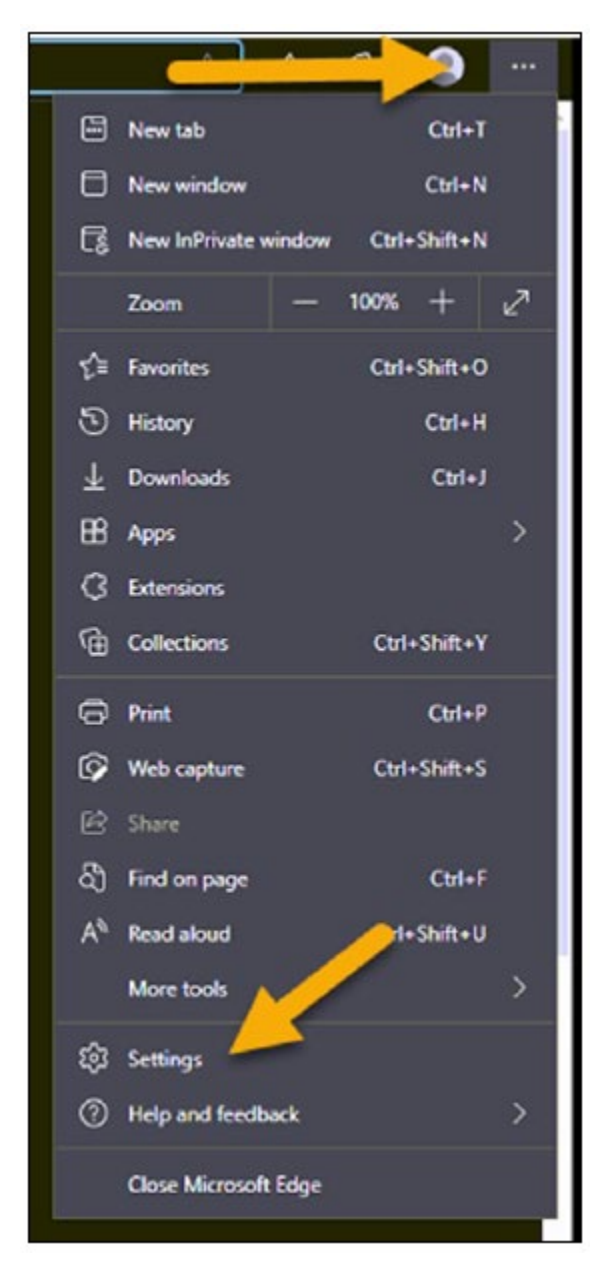

2. Select the Default browser on the left side of the settings screen. There should be an option for "Allow sites to be reloaded in Internet Explorer mode", unless it is an older version of Edge or has been disabled by your domain/group policy (consult with your IT). If it is off, turn it on and then restart Edge by closing all Edge browser pages/tabs.

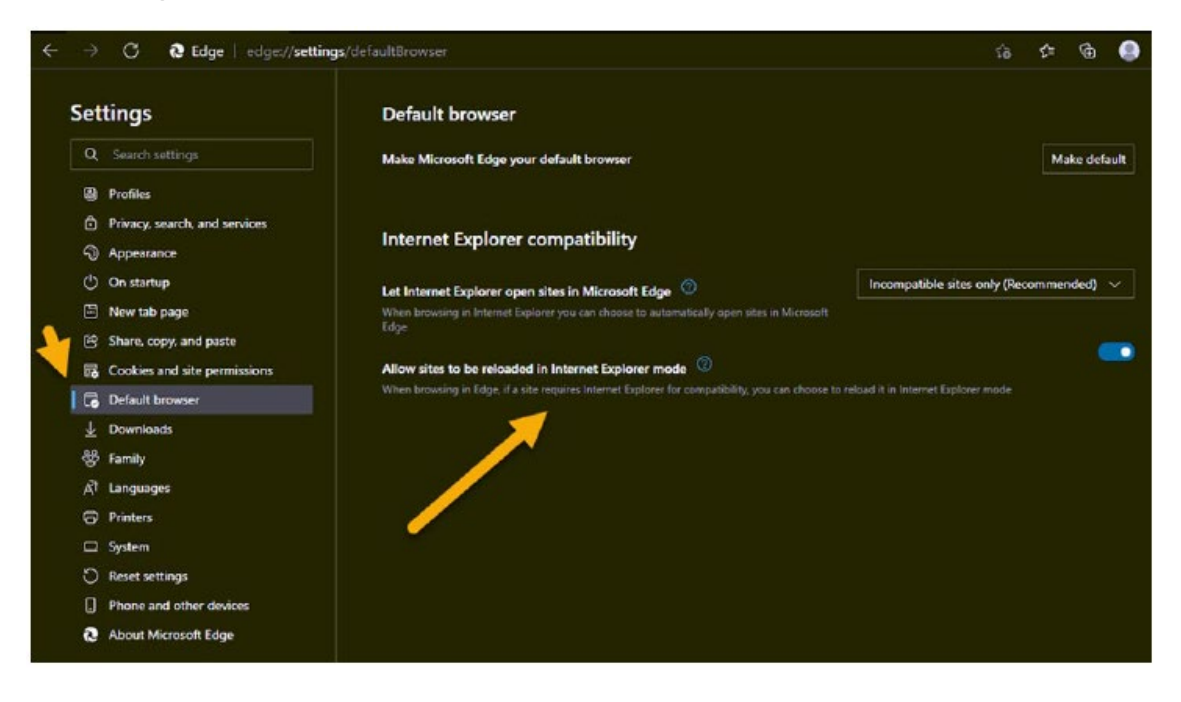

3. Next, with Source Capture opened in Edge, select the Edge menu again in the upper right. Go to More tools and then Reload in Internet Explorer mode.

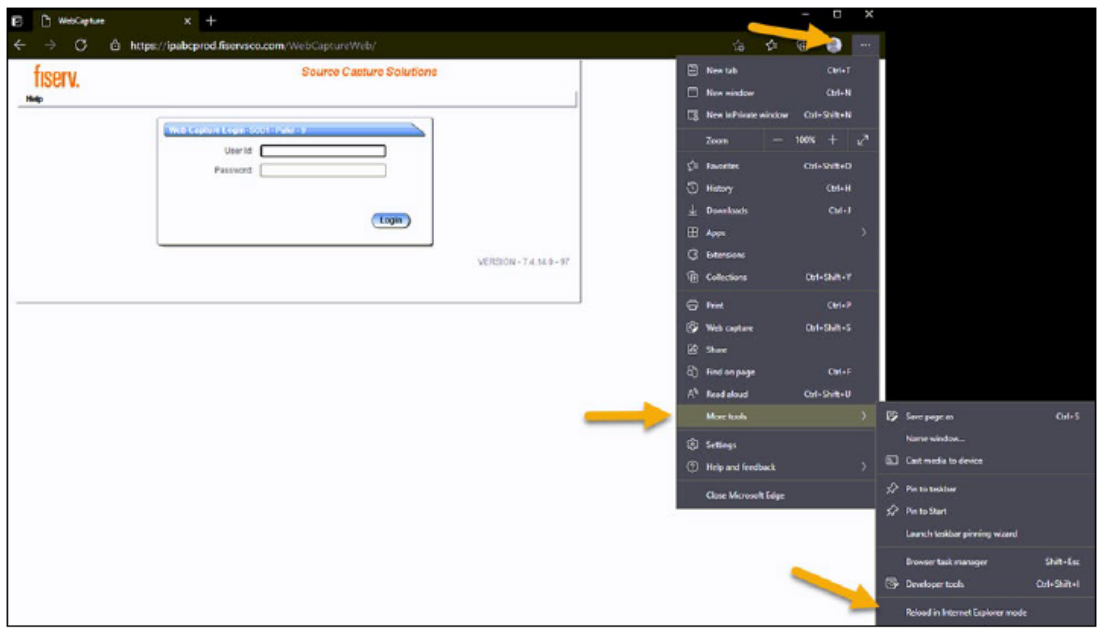

4. The page will then reload, the Internet Explorer icon will appear in the address bar, meaning it is running in Internet Explorer mode.

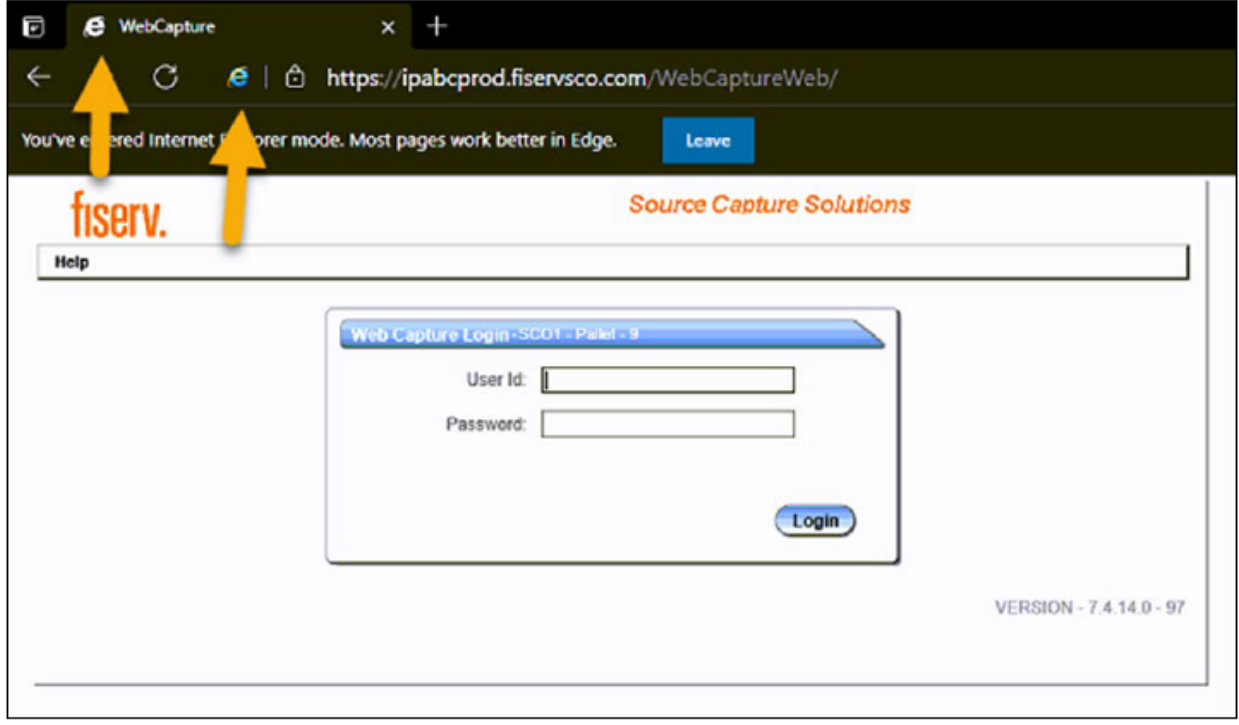

## If you want to have a link open in Edge only and not run in Internet Explorer mode

It may be necessary for IT assistance to complete the following steps.

1. Right-click the desktop shortcut and select Properties.

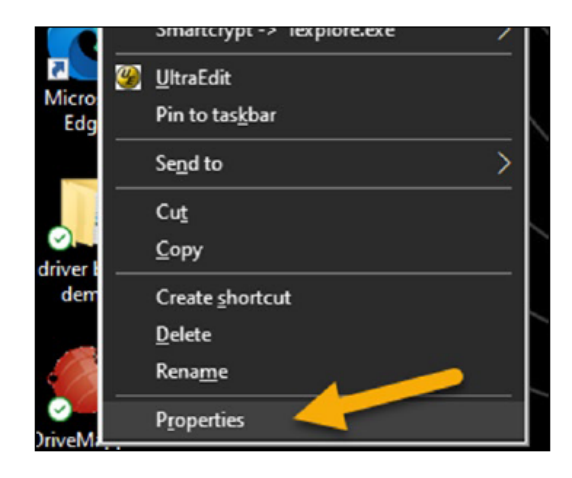

2. Go to the Shortcut tab and in the Target tab change the path of Internet Explorer to Edge.

Use the quotes "C:\Program Files (x86)\Microsoft\Edge\Application\msedge.exe"

## The default target is:

"C:\Program Files (x86)\Internet Explorer\iexplore.exe"

https://capture-sco2.fiservsco.com/WebCaptureWeb

## The updated target for Edge is:

"C:\Program Files (x86)\Microsoft\Edge\Application\msedge.exe" https://capture-sco2.fiservsco.com/WebCaptureWeb (Note: Examples are for the SCO 2 platform.)

3. Click Apply and then OK.